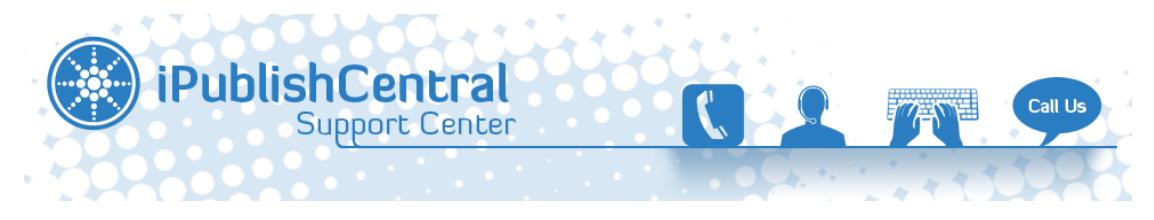

[Portal](https://ipublishcentral.deskpro.com/en) > [Knowledgebase](https://ipublishcentral.deskpro.com/en/kb) > [interRAI](https://ipublishcentral.deskpro.com/en/kb/interrai) > [interRAI Online & Offline Reading on PC's & Mac's](https://ipublishcentral.deskpro.com/en/kb/articles/interrai-online-offline-reading-on-pc-s-mac-s)

# **interRAI Online & Offline Reading on PC's & Mac's**

Roshan - 2021-10-27 - [0 Comments](#page--1-0) - in [interRAI](https://ipublishcentral.deskpro.com/en/kb/interrai)

# $\pmb{\times}$

interRAI Content Protected download for Offline Reading on PC's & Mac's

Once you Login to the Institutional account, go to the Bookshelf.

You will have the Online Reading options along with the Download Option.

#### **Online Reading**

 $\pmb{\times}$ 

#### **Offline Reading**

 $\pmb{\times}$ 

## $\pmb{\times}$

 $\pmb{\times}$ 

Right Click and Open the Downloaded file with iPublishCentral Reader.

# **Accessing the eBooks on an iPad or Android Tablet**

#### **Content Protected DOWNLOAD (CP) ANDROID**

#### **System Requirements for Android**

- Requires ANDROID :4.0.3 and up
- Tablet Size : 7 Inch and Above

#### **Steps to Download on Android Tablets**

- 1. Download and install the iPublishCentral Reader android app from the Google Play Store
- 2. The link is: [https://play.google.com/store/apps/details?id=com.impelsys.ioffline&hl=en\\_GB](https://play.google.com/store/apps/details?id=com.impelsys.ioffline&hl=en_GB)
- 3. Open the eBook site using the default browser on your Android Tablet
- 4. Log in with the Common Username credentials provided for the institution
- 5. Go to the Bookshelf Page and choose the book you wish to download
- 6. Click on the button  $\frac{\mathbf{x}}{\mathbf{x}}$
- 7. You will be redirected to the download page
- 8. Click on the button  $\mathbf{x}$
- 9. Once the file is downloaded, open it with the iPublishCentral Reader app to read

### **Content Protected DOWNLOAD (CP) IPAD**

#### **Syetem Requirements for iPad**

Requires iOS 4.3 or later.

#### **Steps to download on iPad**

a sa sa

- 1. Download and install the iPublishCentral Reader iPad app from the Apple iTunes Store
- 2. The link is: <https://itunes.apple.com/in/app/ipublishcentral-reader/id510322929?mt=8>
- 3. Open the eBook site using the default browser on your iPad.
- 4. Log in with the Common Username credentials provided for the institution
- 5. Go to the Bookshelf Page and choose the book you wish to download
- 6. Click on the button  $\mathbf{\times}$
- 7. You will be redirected to the download page
- 8. Click on the button  $\frac{\mathbf{x}}{\mathbf{x}}$
- 9. Once the file is downloaded, open it with the iPublishCentral Reader app to read